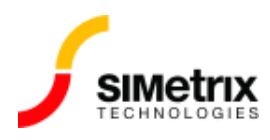

## シミュレーションを実⾏する毎に、新しいプ ロットと古いプロットが表示されるが、古い プロットを削除するにはどうすればよいか?

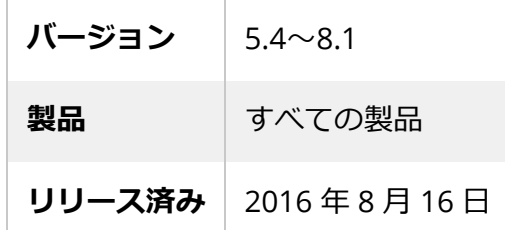

## 概要

回路図に固定プローブを配置すると、シミュレーションを実⾏するたびにそのプローブの新しいグ ラフ曲線が作成されます。デフォルトの動作では、結果がどのように変化したかを確認できるよう に、同じプローブで古いプロットも表示されます。場合によっては、古いプロットを常に削除したい 場合があります。この記事では、その⽅法について説明します。

## Persistence(持続性)の設定

新しい曲線がプロットされるときに保持される曲線の数を制御する設定は、*Persistence*と呼ばれま す。*持続性の設定により*、すべてのプローブがデフォルトでその持続性を使⽤するようにグローバ ルに設定することも、個々のプローブだけに設定することもできます。

## グローバルで持続性を設定

- 1. メニューの **File | Options | General...** を選択します。
- 2. **Graph / Probe / Data Analysis** タブをクリックします。
- 3. 下の図に⽰すように、**Default persistence** を調整します。
	- 値 0 は、すべての曲線が保持されることを意味します。
	- 値 1 は、最新のカーブのみが表⽰され、以前のカーブは削除されることを意味します。
	- 値 2 は、最新の 2 つのカーブが保持され、古いカーブが削除されることを意味します。

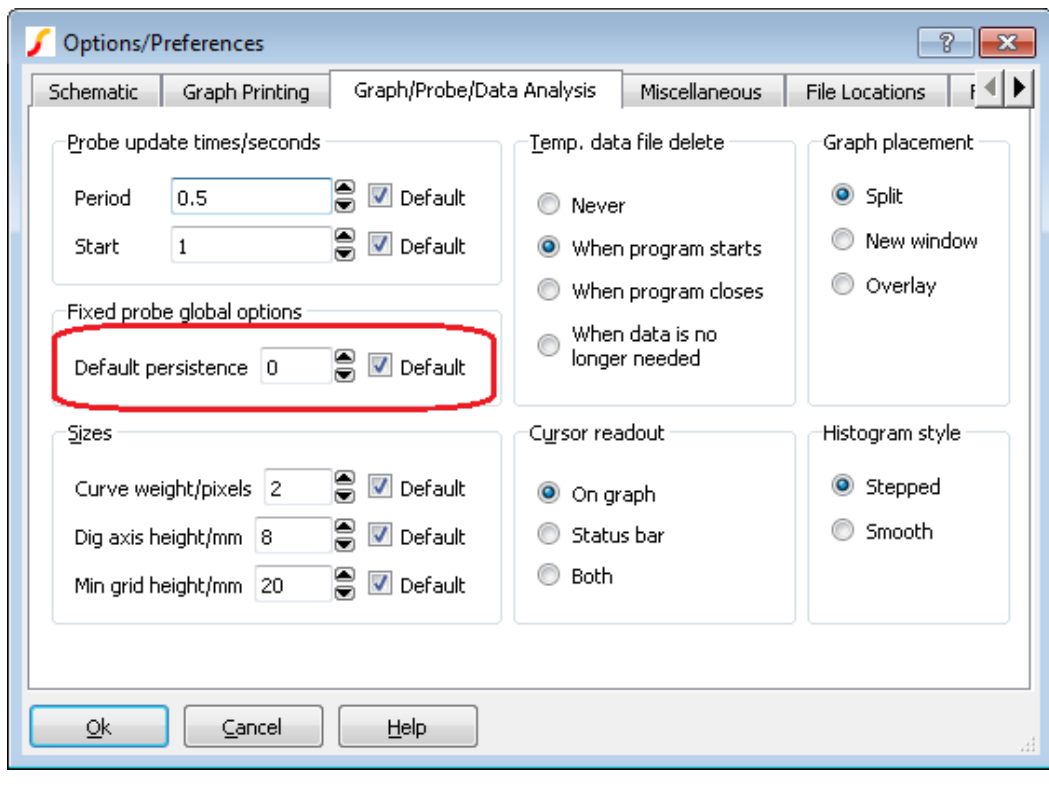

プローブ毎に持続性を設定

- 1. 回路図でプローブをダブルクリックします。
- 2. 下図のように Persistence を設定します。ゼロの値は、プローブが上記のグローバル設定を 使⽤することを意味します。その他の値はプローブに対してローカルになります。たとえば、値 が 1 の場合、そのプローブの最新の曲線のみが保持されることを意味します。

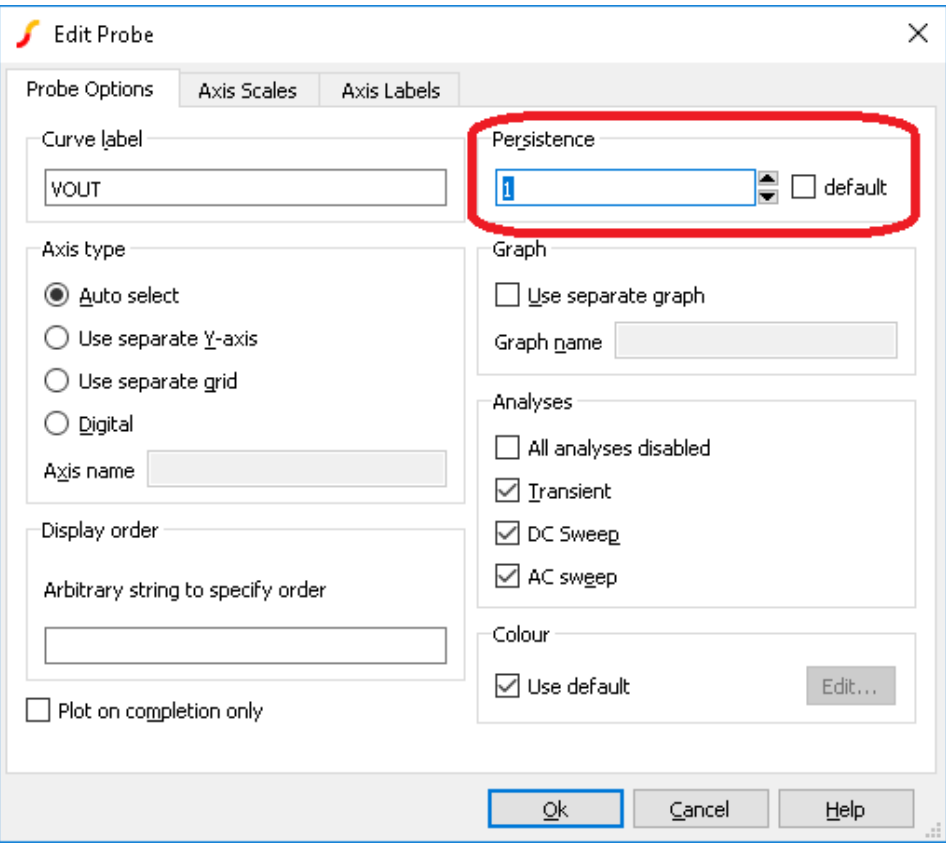